## <span id="page-0-0"></span>**Dell™ P2210H/P2310H** フラットパネルモニタユーザーズガイド

[製品の特徴](file:///C:/data/Monitors/P2210H/ja/ug/about.htm) [モニタのセットアップ](file:///C:/data/Monitors/P2210H/ja/ug/setup.htm) [モニタの操作](file:///C:/data/Monitors/P2210H/ja/ug/operate.htm) [問題を解決する](file:///C:/data/Monitors/P2210H/ja/ug/solve.htm)  [付録](file:///C:/data/Monitors/P2210H/ja/ug/appendx.htm)

### 注記、注意および警告

■ 注記: 注記は、コンピュータをより良く利用するのに役立つ重要な情報を表しています。

△ 注意: 注意は、説明に従わない場合ハードウェアの破損やデータ損失に繋がる恐れがある情報を表しています。

## △ 警告: 警告は、器物破損、負傷あるいは死亡の恐れについて表しています。

本文書中の情報は、通知することなく変更することがあります。 **© 2009 Dell Inc.**複製を禁ず。

Dell社の書面による許可なしには、いかなる方法による複製も 厳禁します。

本テキストで使用した商標 Dell, DELL ロゴ、Inspiron, Dell Precision, Dimension, OptiPlex, Latitude, PowerEdge, PowerVault, PowerApp および Dell OpenManage は、Dell社の商<br>標です。Microsoft, Windows、および Windows NTは、マイクロソフト社の登録商標です。AdobelまAdobe System

マークおよび名称を請求する団体またはその製品を参照するために、本文書中で、その他の商標および商号を使うことがあります。 Dell社は、自社以外の商標および商号の所有権を放棄します。

**Model P2210Hc/P2310Hc**

**2009**年 **6**月 **Rev. A00**

<span id="page-1-0"></span>[目次ページに戻る](file:///C:/data/Monitors/P2210H/ja/ug/index.htm)

### モニターについて

**Dell™ P2210H/P2310H**フラットパネルモニター・ユーザーズガイド

- [パッケージの内容](#page-1-1)
- [製品の特徴](#page-2-0)
- [部品とコントロールの確認](#page-2-1)
- [モニター仕様](#page-6-0)
- プラグ・アンド・プレイ機能
- <u>ュニバーサル・シリアルバス(USB)インターフ</u><br>ェース
- LCDモニタ品質とピクセルポリシー
- **保守のガイドライン**
- 

## <span id="page-1-1"></span>パッケージの内容

モニターには、以下に示すコンポーネント:がすべて付属しています。コンポーネント:がすべて揃っているかを確認し、コンポーネントが足りないときは<u>Dellにご連絡ください</u>。

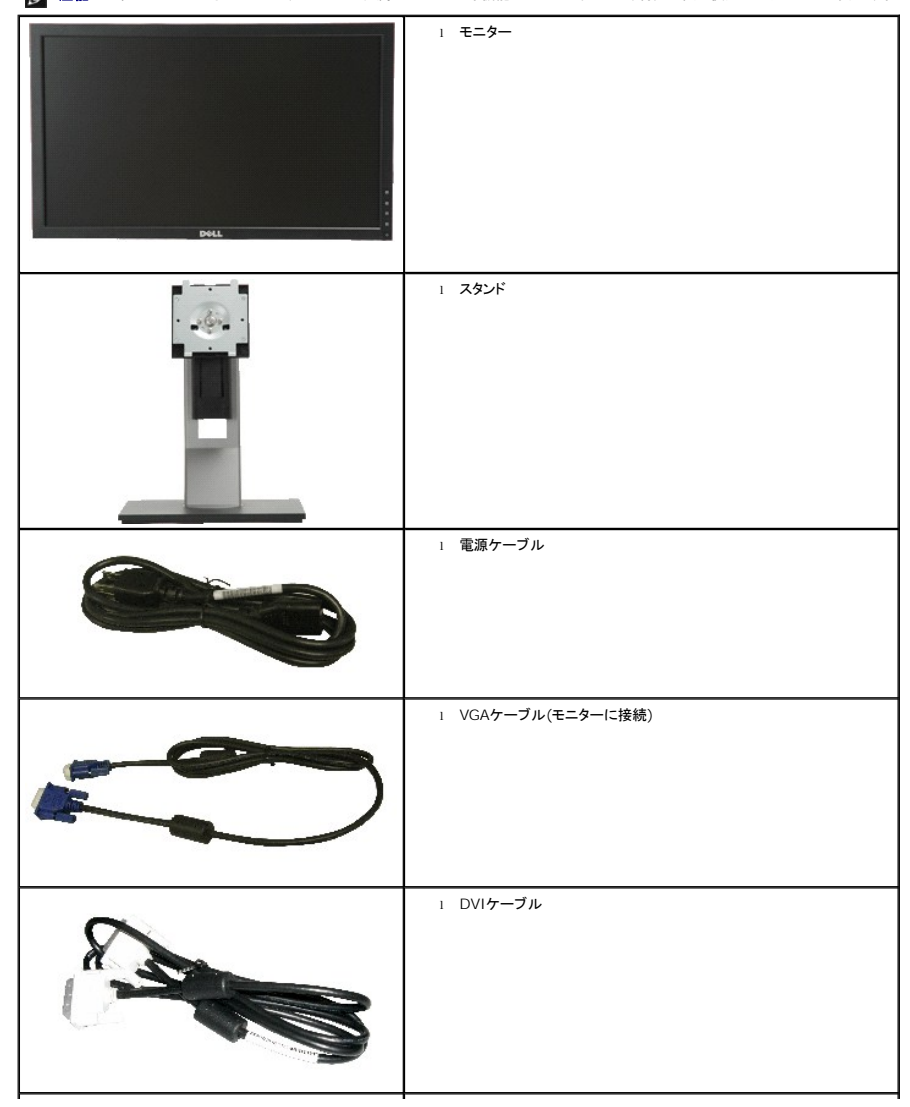

注記:一部のアイテムはオプションで、モニターに付属していません。機能またはメディアには、特定の国で使用できないものもあります。

<span id="page-2-2"></span>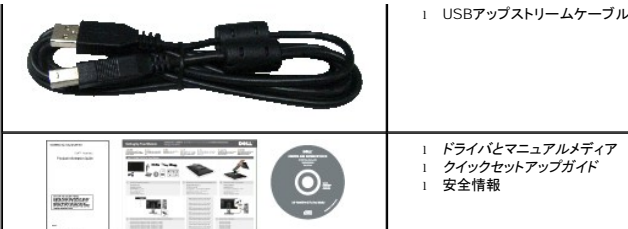

1 USBアップストリームケーブル (モニターのUSBポートを有効にします)

## <span id="page-2-0"></span>製品の特徴

**P2210H/P2310H**フラットパネルディスプレイにはアクティブマトリックス、薄膜トランジスタ(TFT)、液晶ディスプレイ(LCD)が搭載されています。モニターの機能は、以下のようになっています。

- **P2210H**: 21.5インチ(548.86 mm)表示可能領域のディスプレイ(対角で測定)。
- **P2310H**: 23インチ(584.2 mm)表示可能領域のディスプレイ(対角で測定)。
- ■1920x1080解像度、低解像度の場合全画面もサポートしています。
- 広い表示角度により、座った位置からでも立った位置からでも、または横に動きながらでも見ることができます。
- チルト、スイベル、垂直引き伸ばし、回転調整機能。
- 取り外し可能台座とVESA(ビデオエレクトロニクス規格協会) 100 mm取り付け穴で柔軟な取付が可能。
- システムでサポートされている場合、プラグアンドプレイ機能。
- オンスクリーンディスプレイ(OSD)調整で、セットアップと画面の最適化が容易。
- ラベル カードが収納可能なので、技術サポートの際には簡単に製造番号を参照でき、また収納しているとラベルが見えないので、すっきりします。
- ソフトウェアとマニュアルメディアには、情報ファイル(INF)、画像カラーマッチングファイル(ICM)、および製品マニュアルが含まれています。
- 省エネ機能(エネルギースターに準拠)。
- セキュリティロックスロット
- 資産管理対応
- 広角表示から標準表示に、画像の品質を保ちながら切り替える機能
- EPEATゴールド認定
- ハロゲン還元

<span id="page-2-1"></span>部品とコントロールの確認

正面図

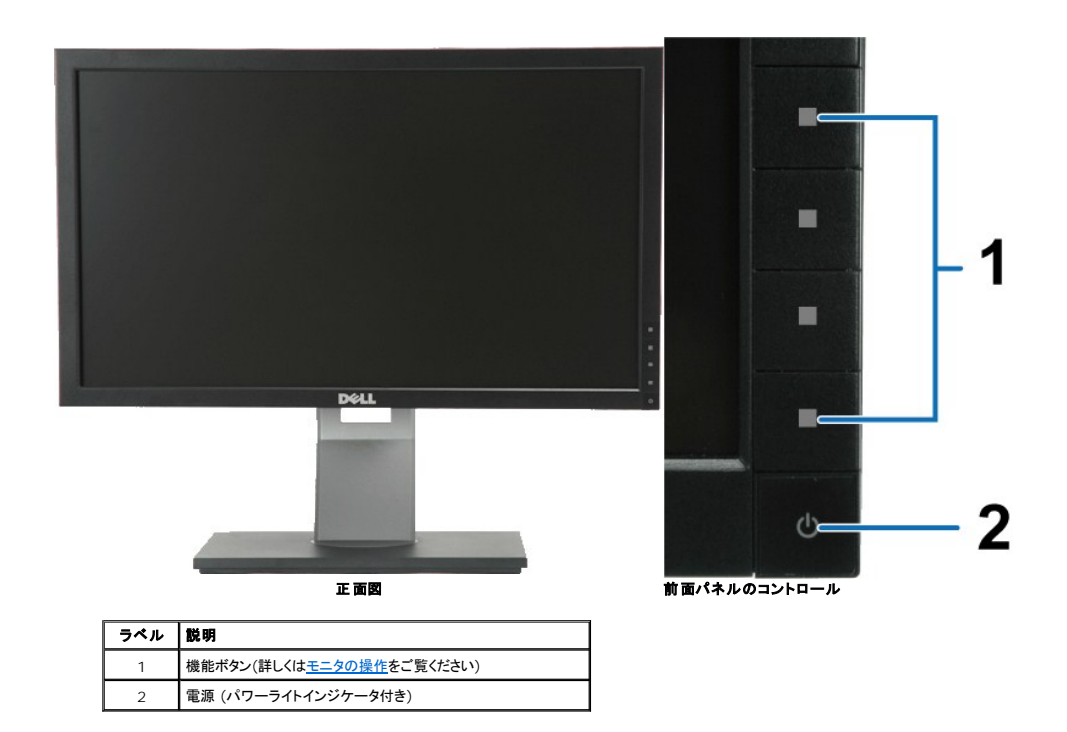

### 後方図

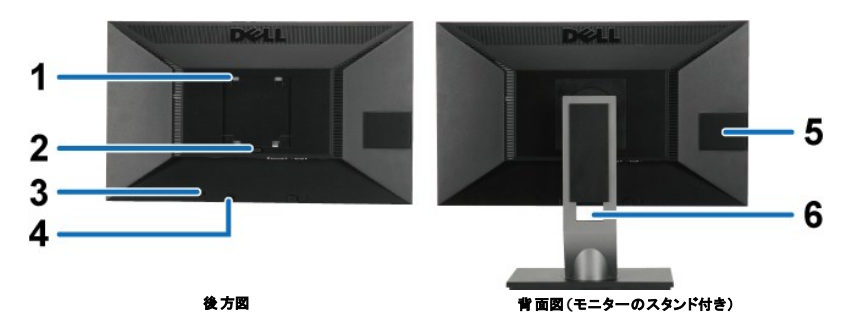

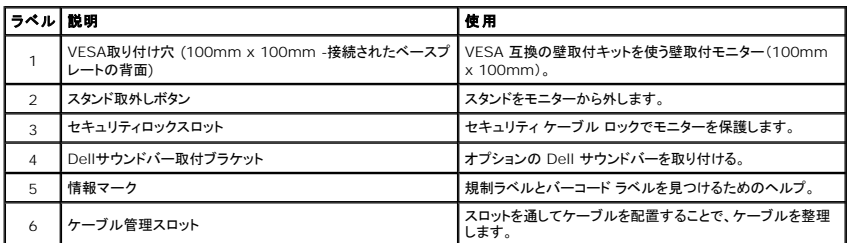

### <span id="page-3-0"></span>ラベル カードの図

**注記 :**モニタはUSBコンパートメントにラベルカードが完全に挿入された状態で配送されます。ラベルカードを引き出し、バーコ<br>ードのシリアルナンバーラベルおよび規格認定ラベルを確認してください。

<span id="page-4-0"></span>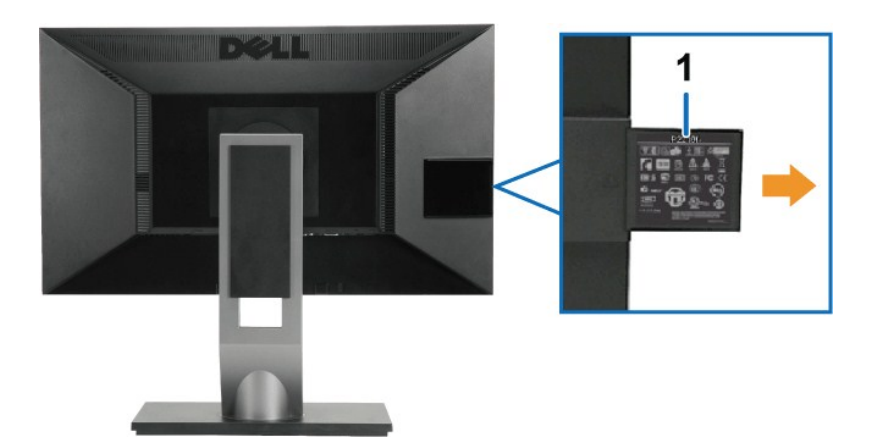

ラベル カードを広げたモニター背面の図

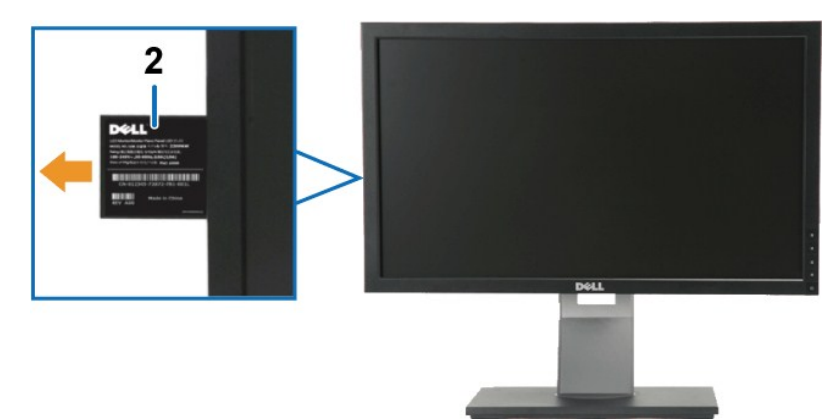

ラベル カードを広げたモニター前面の図

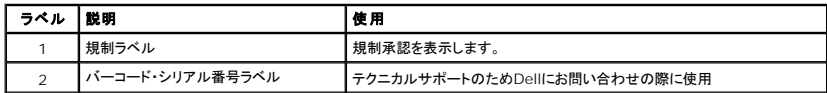

側面図

<span id="page-5-0"></span>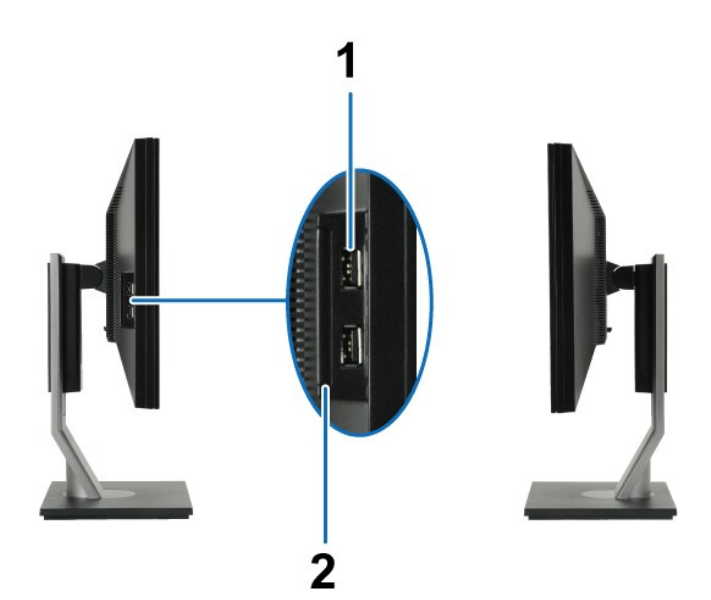

左側面図 右側面図

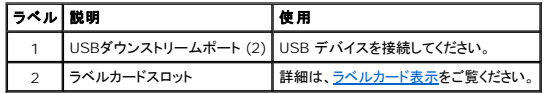

## 底面図

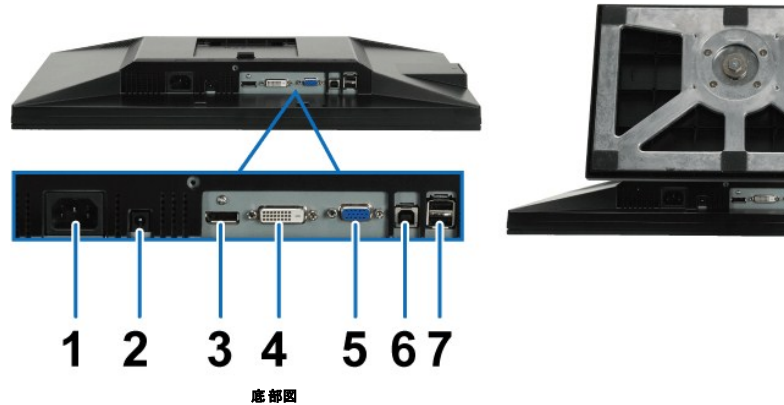

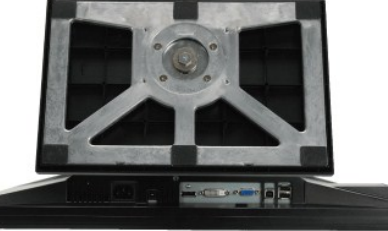

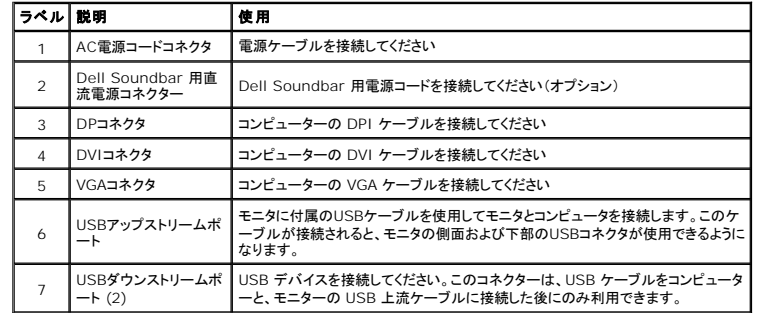

## <span id="page-6-1"></span><span id="page-6-0"></span>モニター仕様

## フラットパネル仕様

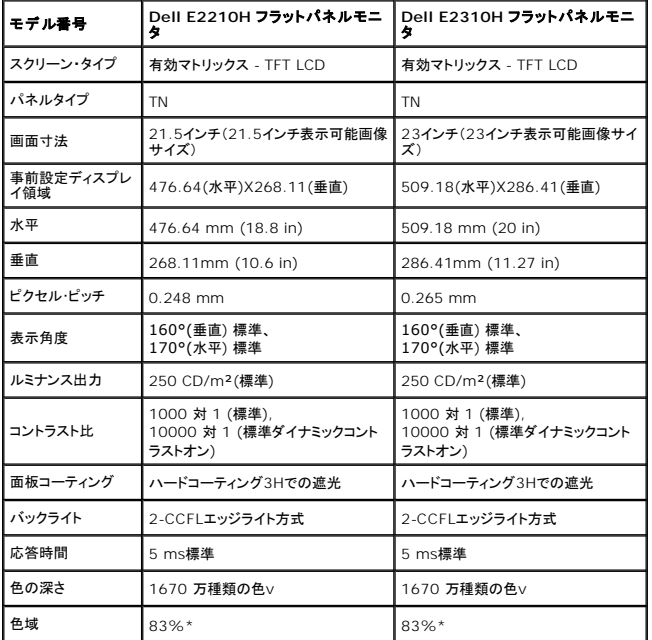

\* [P2210H/P2310H]の色域(標準)は、CIE 1976 (83%) およびCIE1931 (72%)テスト基準に基づいています。

## 解像度仕様

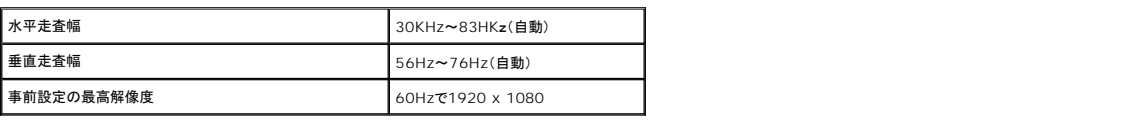

### ビデオのサポートモード

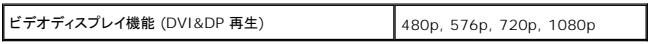

## 事前設定ディスプレイ・モード

![](_page_7_Picture_191.jpeg)

## 電気的仕様

![](_page_8_Picture_225.jpeg)

## 物理特性

![](_page_8_Picture_226.jpeg)

![](_page_9_Picture_80.jpeg)

## 環境特性

温度

<span id="page-10-0"></span>![](_page_10_Picture_270.jpeg)

#### 電源管理モード

VESA DPMTM 準拠ディスプレイ・カードまたはPC上でインストールしたソフトウェアを使った場合、モニターは、未使用時に、自動的に電源消費の省力を行います。これを「/パワーセーブモード」\*と<br>呼びます。コンピュータがキーボード、マウス、またはその他の入力デバイスから入力を検出すると、モニターは自動的に機能を再開します。次の表は、この自動電源セーブ機能の電源消費と信号を表<br>したものです:

![](_page_10_Picture_271.jpeg)

![](_page_10_Picture_272.jpeg)

OSDは、通常の動作モードでのみ機能します。アクティブオフモードでどれかのボタンを押すと、次のメッセージが表示されます。

コンピュータから信号がありません。キーボードのどれかのキーを押すかマウスを動かしてコンピュータを呼び起こしてください。別の解像度に変更するにhあ、モニタのボタンをもう一度押します。

コンピュータがアクティブになり、モニタでOSDにアクセスできるようになります。

![](_page_10_Picture_8.jpeg)

**/ 注記:**本モニターは、ENERGY STARR-準拠で、TCO '03 電源と互換性があります。<mark>ENERGYS</mark>

\* オフモードでのゼロ電源消費は、モニターからのメインケーブルを外してはじめて、有効になります。

#### <span id="page-12-0"></span>[目次ページに戻る](file:///C:/data/Monitors/P2210H/ja/ug/index.htm)

## 付録

#### **Dell™ P2210H/P2310H**フラットパネルモニタユーザーズガイド

● [安全指示](#page-12-1)

- 米国連邦通信委員会(FCC)[通告\(米国内のみ\)およびその他規制に関する情報](#page-12-2)
- Dell[へのお問い合わせ](#page-12-3)

# <span id="page-12-1"></span>警告**:** 安全指示

▲ 警告:このマニュアルで指定された以外のコントロール、調整、または手順を使用すると、感電、電気的障害、または機械的障害を招く結果となります。

安全に関する注意事項については、製品情報ガイドを参照してください。

## <span id="page-12-2"></span>米国連邦通信委員会**(FCC)**通告(米国内のみ)およびその他規制に関する情報

米国連邦通信委員会(FCC)通告(米国内のみ)およびその他規制に関する情報に関しては、規制コンプライアンスに関するウェブページ http://www.dell.com/regulatory\_complianceをご覧く ださい。

#### <span id="page-12-3"></span>**Dell**へのお問い合わせ

米国のお客様の場合、**800-WWW-DELL (800-999-3355)**にお電話ください。

注記**:** インターネット接続をアクティブにしていない場合、仕入送り状、パッキングスリップ、請求書、またはDell製品カタログで連絡先情報を調べることができます。

**Dell**では、いくつかのオンラインおよび電話ベースのサポートとサービスオプションを提供しています。利用可能性は国と製品によって異なり、お客様の居住地域によってはご利用いた だけないサービスもあります。**Dell**の販売、技術サポート、または顧客サービス問題に連絡するには**:**

- **1. [support.dell.com](http://support.dell.com/)** にアクセスします。
- **2.** ページ下部の **Choose A Country/Region [**国**/**地域の選択**]**ドロップダウンメニューで、居住する国または地域を確認します。.
- **3.** ページ左側の **Contact Us [**連絡先**]**をクリックします。
- **4.** 必要に応じて、適切なサービスまたはサポートリンクを選択します。
- **5.** ご自分に合った Dell への連絡方法を選択します。

[目次ページに戻る](file:///C:/data/Monitors/P2210H/ja/ug/index.htm) 

<span id="page-13-0"></span>[目次に戻る](file:///C:/data/Monitors/P2210H/ja/ug/optimal.htm)  モニタのセットアップ **Dell™ P2210H/P2310H** フラットパネルモニタ

## インターネットにアクセスして **Dell™** デスクトップコンピュータまたは **Dell™** ノート **PC** を使用している場合

1. **http://support.dell.com,** に移動し、サービスタグを入力したら、グラフィックスカードの最新ドライバをダウンロードしてください

2. グラフィックスアダプタのドライバをインストールした後、解像度を再び **1920x1080**に設定します。

**■ 注記**: 解像度 1920x1080 に設定できない場合、™ に連絡してこれらの解像度をサポートするグラフィックスアダプタを調べてください。

[目次に戻る](file:///C:/data/Monitors/P2210H/ja/ug/optimal.htm) 

#### <span id="page-14-0"></span>[目次に戻る](file:///C:/data/Monitors/P2210H/ja/ug/optimal.htm)

### モニタのセットアップ **Dell™ P2210H/P2310H** フラットパネルモニタ

## 非 **Dell™** デスクトップコンピュータ、ノート **PC**、またはグラフィックカードを使用している場合

1. デスクトップを右クリックし、プロパティをクリックします。

- 2. 設定タブを選択します。
- 3. 詳細設定を選択します。

4. ウィンドウ上部の説明から、グラフィックスコントローラサプライヤを確認します (NVIDIA、ATI、Intel など)。

5. 更新されたドライバについては、グラフィックカードプロバイダの web サイトを参照してください (たとえば、 [http://www.ATI.com](http://www.ati.com/) 或は [http://www.NVIDIA.com](http://www.nvidia.com/) ).

6. グラフィックスアダプタのドライバをインストールした後、解像度を再び **1920x1080**に設定します。

■<<br **/>/ 注記:** 解像度を1920x1080に設定できない場合、コンピュータの製造元にお問い合せになるか、1920x1080 のビデオ解像度をサポートするグラフィックスアダプタの購入をご考慮ください。

[目次に戻る](file:///C:/data/Monitors/P2210H/ja/ug/optimal.htm) 

<span id="page-15-0"></span>[目次ページに戻る](file:///C:/data/Monitors/P2210H/ja/ug/index.htm)

### モニターの操作

**Dell™ P2210H/P2310H**フラットパネルモニター・ユーザーズガイド

- [モニターの電源をオンにする](#page-15-1)
- [前面パネルコントロールの使用](#page-15-2)
- [オンスクリーンディスプレイ](#page-16-0)(OSD)メニューの使用
- [最大解像度を設定する](#page-23-0)
- [サウンドバー](#page-24-0)(オプション)を使う
- [傾け、旋回させ、垂直に伸ばす](#page-24-1)
- [モニターの回転](#page-25-0)
- [システムの「ディスプレイ回転設定」の調整](#page-26-0)

<span id="page-15-1"></span>![](_page_15_Picture_11.jpeg)

ボタンを押してモニタの電源をオンにしてください。

![](_page_15_Picture_13.jpeg)

### <span id="page-15-2"></span>正面パネルボタンを使う

モニター正面のキーを使って、画像設定を調整します。

![](_page_15_Figure_16.jpeg)

![](_page_16_Figure_0.jpeg)

#### 正面パネルキー

モニター正面の<u>[キーを使って](file:///C:/data/Monitors/P2210H/ja/ug/about.htm#Front%20View)</u>、画像設定を調整します。

![](_page_16_Figure_3.jpeg)

![](_page_16_Picture_122.jpeg)

## <span id="page-16-0"></span>オンスクリーンディスプレイ**(OSD)**メニューの使用

### <span id="page-16-1"></span>メニューシステムにアクセスする

**注記**: 設定を変えてから別のメニューに進んだりOSDメニューを終了したりすると、モニタはこれらの変更を自動的に保存します。設定を変更してからOSDメニューが消えるのを待っても、変更<br>は保存されます。

1.  $\boxed{\blacksquare}$  ボタンを押してOSDメニューを起動し、メインメニューを表示します。

アナログ**(VGA)**入力用のメインメニュー

![](_page_16_Picture_123.jpeg)

または

デジタル**(DVI)**入力用のメインメニュー

![](_page_17_Picture_85.jpeg)

#### または

**CONTRACTOR** 

#### ディスプレイ**(DP)**入力用のメインメニュー

![](_page_17_Picture_86.jpeg)

注記**:** [AUTO ADJUST(自動調整)]は、アナログ(VGA)コネクタを使っているときにのみ利用できます。

![](_page_17_Picture_87.jpeg)

 $\frac{1}{\sqrt{1}}$ 

3. → ボタンを一度押すと、ハイライトされたオプションが有効になります。

4. A と レ ボタンを押して、目的のパラメータを選択します。

5. → お押してスライドバーに入り、メニューのインジケータに従って △ と ■ ボタンを使い変更を行います。

6. → オプションを選択してメインメニューに戻るか、OSDメニューを終了します。

![](_page_17_Picture_88.jpeg)

![](_page_18_Picture_94.jpeg)

![](_page_19_Picture_153.jpeg)

![](_page_20_Picture_160.jpeg)

![](_page_21_Picture_244.jpeg)

![](_page_22_Picture_66.jpeg)

注記: このモニタには、明るさを較正してCCFL経年劣化を補正する機能が組み込まれています。

### **OSD**警告メッセージ

ダイナミックコントラスト機能が有効になっているとき(ゲーム、ムービー、スポーツ、自然の3つのモードで)、手動明るさ調整は無効になります。

![](_page_22_Picture_4.jpeg)

モニタが特定の解像度モードをサポートしていないとき、次のメッセージが表示されます。

![](_page_23_Picture_0.jpeg)

これは、モニターがコンピュータから受信している信号と同期できないことを意味します。 このモニターが使用できる水平および垂直周波数幅については、<u>モニター仕様</u> を参照し<br>てください。 推奨モードは、 1920x1080です。

DDC/CI機能が無効になる前に、次のメッセージが表示されます。

![](_page_23_Picture_3.jpeg)

モニターが省電力モードに入ると、次のメッセージが表示されます。

![](_page_23_Picture_178.jpeg)

コンピュータを有効にして、モニターを立ち上げ、[OSD](#page-16-0)にアクセスします。

![](_page_23_Picture_179.jpeg)

![](_page_23_Picture_8.jpeg)

VGAまたはDVI-D入力が選択されているがVGAとDVI-Dケーブルが接続されていない場合、以下のような浮動ダイアログボックスが表示されます。

![](_page_23_Figure_10.jpeg)

詳細は、[問題を解決する](file:///C:/data/Monitors/P2210H/ja/ug/solve.htm)を参照してください。

## <span id="page-23-0"></span>最大解像度を設定する

モニターを最適の解像度に設定するには、

- 1. デスクトップを右クリックして、プロパティを選択します。
- 
- 2. **設 定**タブを選択します。<br>3. 画面解像度を1920 x 1080に設定します。
- 4. **OK**をクリックします。

オプションとして1920 x 1080がない場合は、グラフィック・ドライバを更新する必要があります。 コンピュータによっては、以下の手順のいずれかを完了してください。

- 
- ı Dellデスクトップまたはポータブル・コンピュータをご使用の場合。<br>○ su<mark>pport.dell.com</mark>に進み、サービス・タグを入力し、グラフィックス・カードに最新のドライバをダウンロードします。<br>ι Dell以外のコンピュータのサポートサイトに進み、最新のグラフィックス・ドライバをダウンロードします。<br>◇ コンピュータのサポートサイトに進み、最新のグラフィックス・ドライバをダウンロードします。
	-
	- グラフィックス・カード・ウェブサイトに進み、最新のグラフィックス・ドライバをダウンロードします。

## <span id="page-24-0"></span>**Dell**サウンドバー(オプション)を使う

DellサウンドバーはDellフラットパネルディスプレイの取り付けに適した2つのチャンネルシステムから成っています。 サウンドバーには全体システム・レベルを調整する回転音量とオン/オフ・コントロー<br>ル、電源表示用の青のLEDおよびオーディオ・ヘッドセット・ジャック2つが搭載されています。

![](_page_24_Picture_2.jpeg)

- **2.** 取り付け機構
- **3.**  電源インジケータ
- **4.** ヘッドフォンジャック

## <span id="page-24-1"></span>傾け、旋回させ、垂直に伸ばす

### <span id="page-24-2"></span>傾き、旋回

付属の台を使って、モニターをもっとも見やすい角度に傾けることができます。

![](_page_24_Figure_9.jpeg)

■ 注記: モニターを工場から出荷するときは、スタンドを取外します。

### <span id="page-25-1"></span>垂直に伸ばす

■ 注記: スタンドは、垂直に最大 100mm 伸ばせます。下の図で、伸ばし方を示します。

![](_page_25_Picture_3.jpeg)

## <span id="page-25-0"></span>モニターの回転

モニターを回転させる前に、モニターが垂直に拡張している (<u>[垂直拡張](#page-25-1)</u>)か、またはモニターの底部エッジの[傾き](#page-24-2)を避けるために傾けてある(<u>傾き</u>)かいずれかになっています。

![](_page_25_Picture_6.jpeg)

![](_page_26_Figure_0.jpeg)

■ 注記:縦表示モードに入っているとき、グラフィックを大量に使用するアプリケーション(3Dゲームなど)でパフォーマンスが落ちることがあります。

### <span id="page-26-0"></span>システムの「ディスプレイ回転設定」の調整

モニタを回転させた後、以下の手順でシステムの「ディスプレイの回転設定」を調整する必要があります。

**注記 :** Dellコンピュータ以外でモニターを使用している場合、グラフィップス・ドライバのウェブサイトまたはお使いのコンピュータの製造元ウェブサイトに進み、オペレーティング・システムの回転<br>についての情報を確認します。

ディスプレイの回転設定を調整するには:

- 
- 
- 
- 1. デスクトップを右クリックして、**プロパティ**をクリックします。<br>2. **設定**タブを選択し、**アドパンスト**をクリックします。<br>3. ATIグラフィックスカードを使っていする場合は、LD<mark>転</mark>タブを選択して、お気に入りの回転を設定します。<br>- nVidiaグラフィックスカードを使っている場合は、nVidiaタブをクリックして、左カラムでNVRotateを選択し、次にお気に入りの回転を選択します。<br>- Intelグラフィックスカード

注記: 回転オプションがない場合、または正常に作動しない場合は、**[support.dell.com](http://support.dell.com/)**で、グラフィックス・カード用の最新ドライバをダウンロードしてください。

[目次ページに戻る](file:///C:/data/Monitors/P2210H/ja/ug/index.htm)

<span id="page-27-0"></span>[目次に戻る](file:///C:/data/Monitors/P2210H/ja/ug/preface.htm)

#### モニタのセットアップ **Dell™ P2210H/P2310H**フラットパネルモニタ

## ディスプレイ解像度を**1920 x 1080(**最大**)**に設定する「安全上の注意」

Microsoft Windows® オペレーティングシステムを使用している間最適のディスプレイパフォーマンスを達成するには、次のステップを実行してディスプレイ解像度を 1920 x 1080画素を設定しま す:

1. デスクトップを右クリックし、プロパティをクリックします。

2. 設定タブを選択します。

3. マウスの左ボタンを押し下げることによってスライドバーを右に移動し、スクリーン解像度を **1920 X 1080**に調整します。

4. **OK**をクリックします。

オプションとして **1920 X 1080** が表示されない場合、グラフィックスドライバを更新する必要があります。ご使用中のコンピュータシステムをもっともよく説明するシナリオを以下から選択し、示される 指示に従ってください:

**1:** インターネットにアクセスして **Dell™** [デスクトップコンピュータまたは](file:///C:/data/Monitors/P2210H/ja/ug/internet.htm) **Dell™** ノート **PC** を使用している場合。

**2:** 非 **Dell™** デスクトップコンピュータ、ノート **PC**[、またはグラフィックカードを使用している場合。](file:///C:/data/Monitors/P2210H/ja/ug/non-dell.htm)

[目次に戻る](file:///C:/data/Monitors/P2210H/ja/ug/preface.htm)

## <span id="page-28-0"></span>**Dell™ P2210H/P2310H** フラットパネルモニタ

[ユーザーガイド](file:///C:/data/Monitors/P2210H/ja/ug/index.htm) 

ディスプレイ解像度を1920 x 1080(最大)[に設定する「安全上の注意」](file:///C:/data/Monitors/P2210H/ja/ug/optimal.htm)

## 本文書中の情報は、通知することなく変更することがあります。 **© 2009 Dell Inc.**複製を禁ず。

Dell社の書面による許可なしには、いかなる方法による複製も 厳禁します。

本テキストで使用した商標 本テキストで使用した商標: *Dell および Dell* ロゴは Dell Inc の商標です。*Microsoft、Windows、および Windows NT*は、マイクロソフト社の登録商標です。*ENERGY*<br>*STAR*は、米国環境保護省の登録商標です。ENERGY STAR パートナーとして、DELL社は、本製品がエネルギー効率に関して、ENERGY STAR ガイドラインに対応することを確認しま

マークおよび名称を請求する団体またはその製品を参照するために、本文書中で、その他の商標および商号を使うことがあります。 Dell社は、自社以外の商標および商号の所有権を放棄します。

**Model P2210Hc/P2310Hc**

**2009**年 **6**月 **Rev. A00**

<span id="page-29-0"></span>[目次ページに戻る](file:///C:/data/Monitors/P2210H/ja/ug/index.htm)

## モニタのセットアップ

**Dell™ P2210H/P2310H**フラットパネルモニター・ユーザーズガイド

- [スタンドを取り付ける](#page-29-1)
- [モニターを接続する](#page-29-2)
- [ケーブルを調整する](#page-31-0)
- [サウンドバーを取り付ける](#page-31-1)(オプション)
- [スタンドを取り外す](#page-32-0)
- [壁取り付け](#page-32-1)(オプション)

## <span id="page-29-1"></span>スタンドを取り付ける

**/ 注記:モニターを工場から出荷するときは、スタンドを取外します。** 

![](_page_29_Picture_11.jpeg)

モニタースタンドを取り付けるには:

- 
- 1. カバーを外して、その上にモニターを載せます。 2. モニター背面の溝をスタンド上部の2つのタブに合わせます。 3. スタンドを押して、はめ込んでください。
- 

## <span id="page-29-2"></span>モニターを接続する

■ 普告:このセクションで手続きをはじめる前に、[安全指示書](file:///C:/data/Monitors/P2210H/ja/ug/appendx.htm#Safety%20Information)に従ってください。

#### モニターをコンピュータに接続する:

1. コンピュータの電源をオフにして、電源ケーブルを外します。

モニターの青い(VGA)ケーブルをユーザーのコンピューターにつなぎます。

![](_page_29_Picture_21.jpeg)

**注記**: ユーザーのコンピューターで白い DVI コネクターをサポートしている場合には、ねじを外して、青い(VGA)ケーブルをモニターから外し、白い DVI ケーブルが<br>あれば、それをモニターと、ユーザーのコンピューターの白い DVI コネクターにつなぎます。

![](_page_29_Picture_23.jpeg)

**注記**: 青いVGA、白いDVIおよび黒いDisplayPortケーブルを同時にコンピュータに接続しないでください。全てのモニタには、配送時はVGA(青)ケーブルがデフォル<br>トとして付属しています。

2. 白い(デジタルDVI-D)または青い(アナログVGA)または黒い(DisplayPort)ディスプレイコネクタケーブルを、コンピュータ官面の対応するビデオポートに接続します。<br>- 同じコンピュータで3本のケーブルを使用しないでください。適切なビデオシステムを持つ2台の異なるコンピュータに接続されているときのみ、すべてのケーブルを使用できます。

### 白い**DVI**ケーブルを接続する

![](_page_30_Picture_3.jpeg)

青い**VGA**ケーブルを接続する

![](_page_30_Figure_5.jpeg)

接続黒いディスプレイ ポート ケーブル

![](_page_31_Picture_0.jpeg)

注記**:** 画像は、実例を示す目的で使用されます。コンピュータの外観は変わることはあります。

## **USB**ケーブルを接続する

DVI/VGAケーブルに完全に接続したら、以下の手順に従ってUSBケーブルをコンピュータに接続し、モニターのセットアップを完了してください。

- 1. アップストリームUSBケーブル (付属のケーブル) をモニターのアップストリームポートに、次にコンピュータの適切なUSBポートに接続します(詳細は<u>底面</u>図を参照)。<br>2. USB周辺機器をモニターのダウンストリームUSBポート(横また[は底面](file:///C:/data/Monitors/P2210H/ja/ug/about.htm#Bottom%20View))に接続します。(詳細については、<u>側面</u>または<u>底面</u>を参照してください)。<br>3. コンピュータとモニターの電源ケーブルを近くのコンセントに差し込みます。<br>4. モニターおよびコンピュータの
- 
- 
- 
- 
- 

## <span id="page-31-0"></span>ケーブルを調整する

![](_page_31_Picture_11.jpeg)

モニターおよびコンピュータに必要なケーブルすべてを取り付けた後、(ケーブルの取り付けについては、<u>モニターを接続する</u> を参照) 上記のとおり、ケーブル管理スロットを使って、すべてのケーブルを<br>適切に調整します。

### <span id="page-31-1"></span>**Dell** サウンドバーの取り付け

![](_page_32_Picture_0.jpeg)

注意:Dell サウンドバー以外のデバイスと一緒に使用しないでください。

- 注記**:**サウンドバーパワーコネクタ +12V DC 出力は、オプションのDellサウンドバー専用です。
- 1. モニター背面から、2つのスロットをモニター背面の下部沿いにある2つのタブに合わせながら、サウンドバーを取り付けます。
- 2. サウンドバーが所定の位置にはめ込まれるまで、サウンドバーを左側にスライドさせます。
- 3. サウンドバーをオーディオ電源DCアウトソケットに接続します (詳細は[、底面](file:///C:/data/Monitors/P2210H/ja/ug/about.htm#Bottom%20View)図を参照)。
- 4. サウンドバー背面から出る黄緑色のミニステレオプラグを、コンピュータのオーディオ出力ジャックに挿入します。

## <span id="page-32-0"></span>スタンドを取り外す

■ 注記: 台を取り外している間にLCD画面に傷が付かないように、モニターは必ずきれいな面に置くようにしてください。

![](_page_32_Picture_9.jpeg)

スタンドを取り外すには:

- 
- 1. モニターは平らなところに置いてください。 2. スタンドリリースボタンを押し下げます。 3. スタンドを持ち上げ、モニターから離します。
- 

<span id="page-32-1"></span>![](_page_32_Picture_14.jpeg)

![](_page_33_Picture_0.jpeg)

(ネジの寸法: M4 x 10mm)。

VESA互換ベース取り付けキットに付属する使用説明書を参照してください。

- 
- 
- 1. モニタのパネルを、安定した平らなテーブルの軟らかい布またはクッションの上に置きます。<br>2. スタンドを外します。<br>3. ドライバーを使って、プラスチックカパーを固定している4つのネジを外します。<br>4. 壁取り付けキットに付属する使用説明書に従って、壁にLCDを取り付けます。<br>5. ベース取り付けキットに付属する使用説明書に従って、壁にLCDを取り付けます。
- 
- 

注記**:** 5.05kgの最小重量/負荷支持強度を持つUL指定の壁取り付けブラケットでのみ使用します。

[目次ページに戻る](file:///C:/data/Monitors/P2210H/ja/ug/index.htm)

<span id="page-34-0"></span>[目次ページに戻る](file:///C:/data/Monitors/P2210H/ja/ug/index.htm)

![](_page_34_Picture_1.jpeg)

**Dell™ P2210H/P2310H**フラットパネルモニター

- $<sub>1</sub>$ </sub>
- [内蔵診断](#page-34-2)
- [よくある問題](#page-35-0)
- [製品別の問題](#page-36-1)
- [ユニバーサルシリアルバス固有の問題](#page-36-2)
- Dell[サウンドバーの問題](#page-37-0)
- **△ 薯告**: このセクションで手続きをはじめる前に、[安全指示書](file:///C:/data/Monitors/P2210H/ja/ug/appendx.htm#Safety%20Information)に従ってください。

### <span id="page-34-1"></span>自己テスト

お使いのモニターには、自己テスト機能が装備され、適切に機能しているかどうかを確認できます。モニターとコンピュータが適切に接続されていて、モニタースクリーンが暗い場合は、次の手順でモニタ<br>一自己テストを実行してください:

- 1. コンピュータとモニター両方の電源をオフにする。
- 2. コンピュータの後ろかビデオ・ケーブルを外す。自己テストが適切に運用できるようにするには、コンピュータの後ろからデジタル(白コネクタ)とアナログ(黒コネクタ)ケーブル両方を外します。 3. モニターの電源をオンにする。
- 

モニタがビデオ信号を検知できないが正しく作動している場合、画面に浮動ダイアログボックスが (黒い背景に) 表示されます。自己テスト・モードでは、電源LEDが緑になります。また、選択し た入力によって、下に表示されるダイアログの1つが画面上をスクロールし続けます。

![](_page_34_Figure_16.jpeg)

4. ビデオ・ケーブルが外されているか、または破損している場合、通常システムの運転中、このボックスが表示されます。 5. モニターの電源をオフにして、ビデオ・ケーブルを再接続し、次にコンピュータとモニター両方の電源をオンにします。

前の手順を行った後もモニター・スクリーンに何も表示されない場合、モニターが適切に機能していないため、ビデオ・コントローラおよびコンピュータをチェックしてください。

**24 注記**: 自己テスト機能チェックはS-ビデオ、複合およびコンポーネントビデオモードでは使用できません。

#### <span id="page-34-2"></span>内蔵診断

モニターには内蔵の診断ツールが付属しており、発生している画面の異常がモニターに固有の問題か、またはコンピュータやビデオカードに固有の問題かを判断します。

注記: 内蔵の診断は、ビデオケーブルがプラグから抜かれ、モニターが自己テストモードに入っているときのみ、実行できます。

![](_page_35_Figure_0.jpeg)

内蔵診断を実行するには、以下の手順に従います。

- 
- 1. 画面がきれいであること(または、画面の表面に塵粒がないこと)を確認します。<br>2. コンピュータの後ろかビデオ・ケーブルを外します。モニターが自己テストモードに入ります。<br>3. 正面パネルの**ポタン1 とポタン4** ボタンを2秒間同時に押し続けます。グレイの画面が表示されます。<br>4. 画面に異常がないか、慎重に検査します。<br>5. 正面パネルの**ポタン**4ボタンを 再び押します。画面の色が赤に変わります。<br>5. エ面パネルの**ポタン**
- 
- 
- 
- 

白い画面が表示されると、テストは完了です。終了するには、ボタン**4**ボタンを再び押します。

内蔵の診断ツールを使用しているときに画面に異常が検出されない場合、モニターは適切に作動しています。ビデオカードとコンピュータをチェックしてください。

## <span id="page-35-0"></span>よくある問題

次の表には、発生する可能性のあるモニタのよくある問題と考えられる解決策に関する一般情報が含まれます。

![](_page_35_Picture_318.jpeg)

<span id="page-36-0"></span>![](_page_36_Picture_477.jpeg)

## <span id="page-36-1"></span>製品別の問題

![](_page_36_Picture_478.jpeg)

注記:DVI-Dモードを選択しているとき、 自動調整機能は使用できません。

## <span id="page-36-2"></span>ユニバーサルシリアルバス**(USB)**固有の問題

![](_page_36_Picture_479.jpeg)

### <span id="page-37-0"></span>**Dell™**サウンドバーの問題

![](_page_37_Picture_267.jpeg)

日次ページに戻る